## Списание пива и пивных напитков

- [1.Через мобильное приложение](#page-0-0)
- [2. На сайте](#page-2-0)
- [3. Из приходной накладной](#page-4-0)
- [4. Из остатков ЕГАИС](#page-4-1)

### <span id="page-0-0"></span>1.Через мобильное приложение

Перейдите на вкладку Акты. Нажмите на значок поиска в правом верхнем углу.

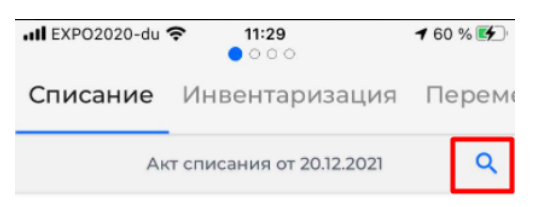

Акт пуст. Чтобы добавить крепкий алкоголь в акт - просканируйте его, чтобы добавить немаркируемый воспользуйтесь поиском

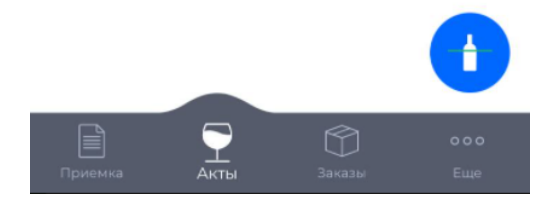

Введите название нужной позиции в поиске и кликните по ней для добавления в акт.

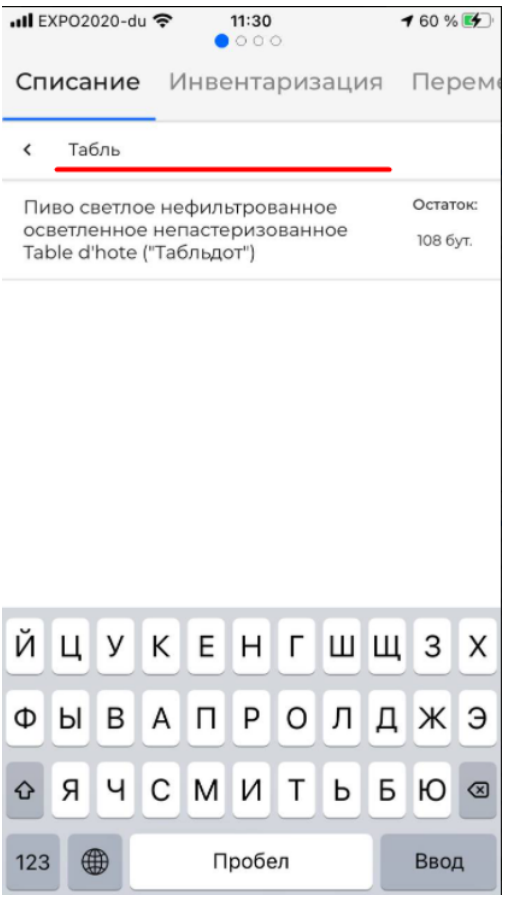

Укажите количество списания с помощью клавиатуры, либо по кнопке +

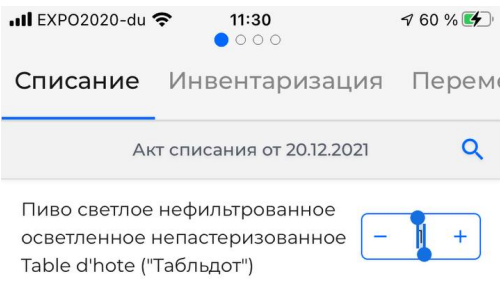

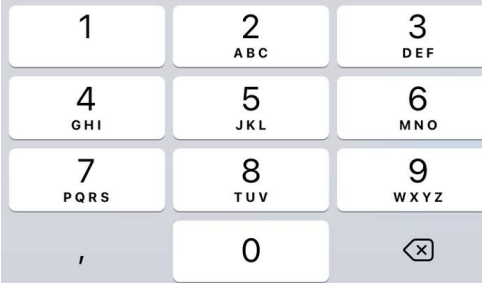

# <span id="page-2-0"></span>2. На сайте

Перейдите на вкладку ЕГАИС → Акты списания и нажмите кнопку "Создать"

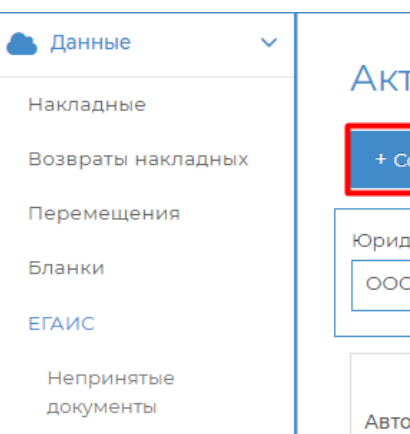

Ожидание ответа ЕГАИС

Проведено в ЕГАИС

Ошибка ЕГАИС

Проверка ЕГАИС

Остатки ЕГАИС

Акты списания

Акты постановки на баланс АлкоЖурнал Акт сверки

Отчет о списаниях

гы списания

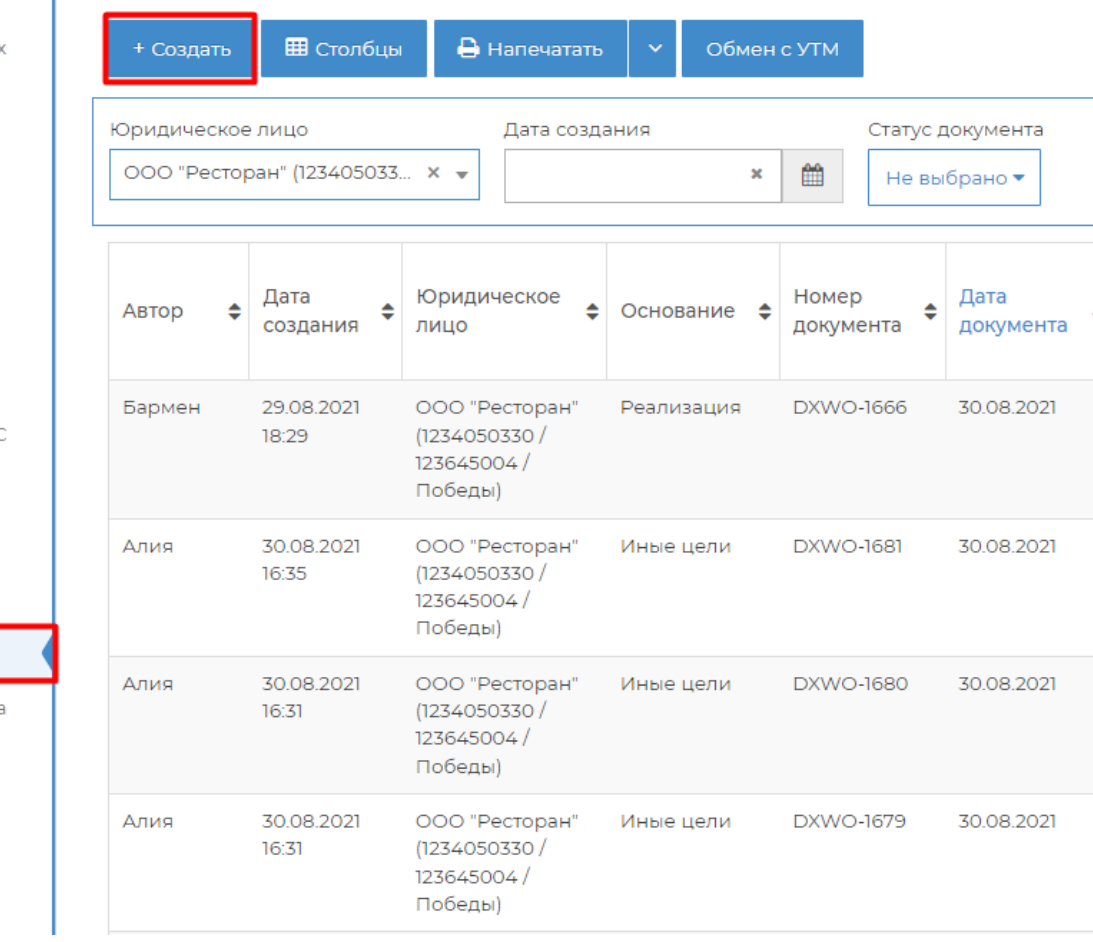

Добавьте новую строчку по кнопке

 $\ddot{}$ 

и найдите нужный товар через поиск

### Акт списания от 20.12.2021

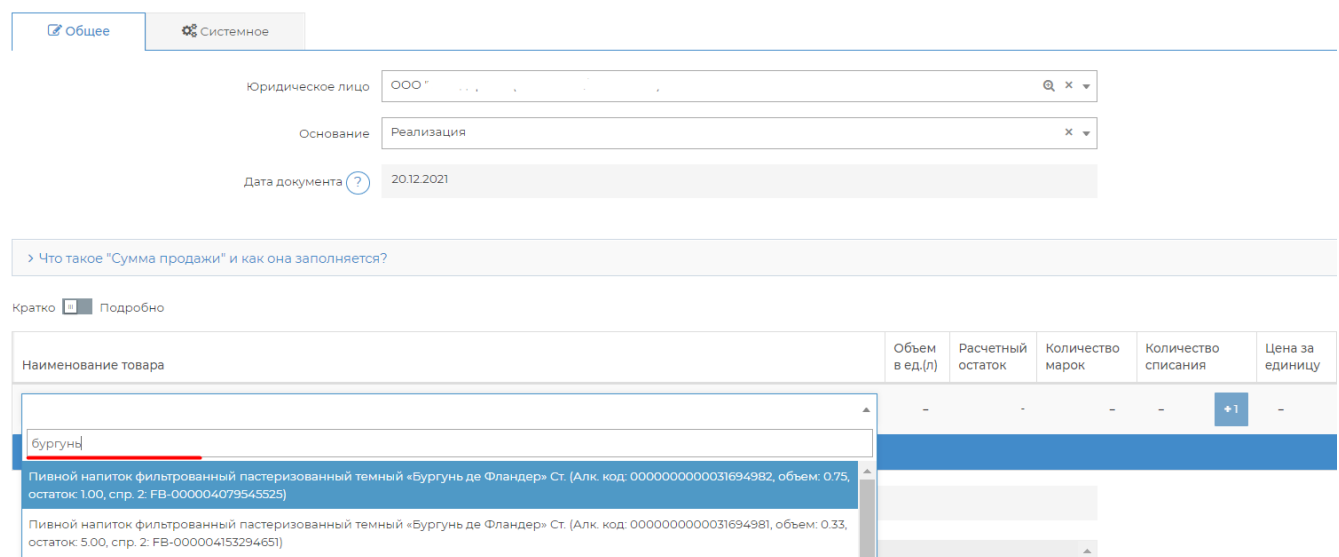

Укажите количество в столбце Количество списания

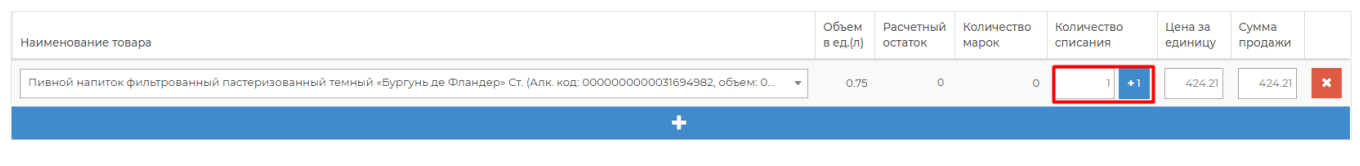

Нажмите кнопку Отправить в ЕГАИС

### <span id="page-4-0"></span>3. Из приходной накладной

Откройте приходную накладную. Перейдите на вкладку Приёмка и нажмите кнопку Списать в ЕГАИС.

В сформированном акте списания укажите нужное количество для списания.

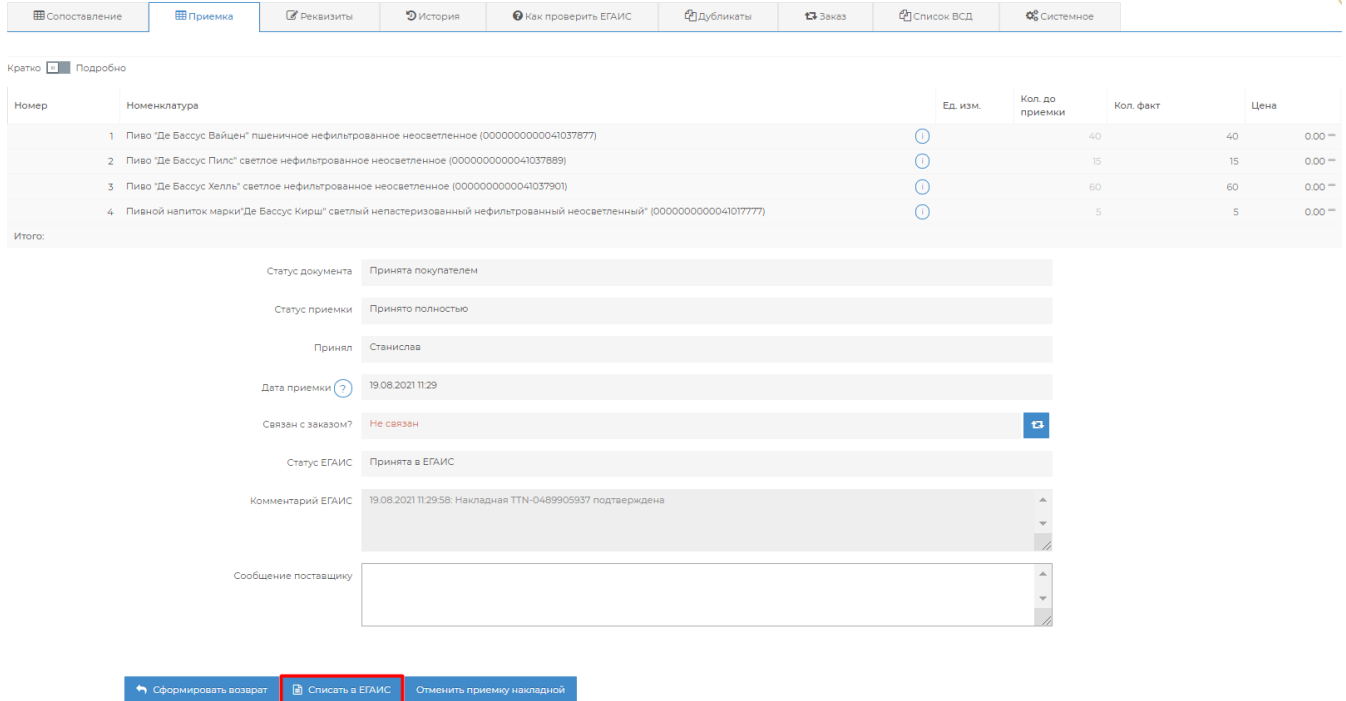

# <span id="page-4-1"></span>4. Из остатков ЕГАИС

Перейдите на вкладку ЕГАИС → Остатки ЕГАИС → выберете Юридическое лицо.

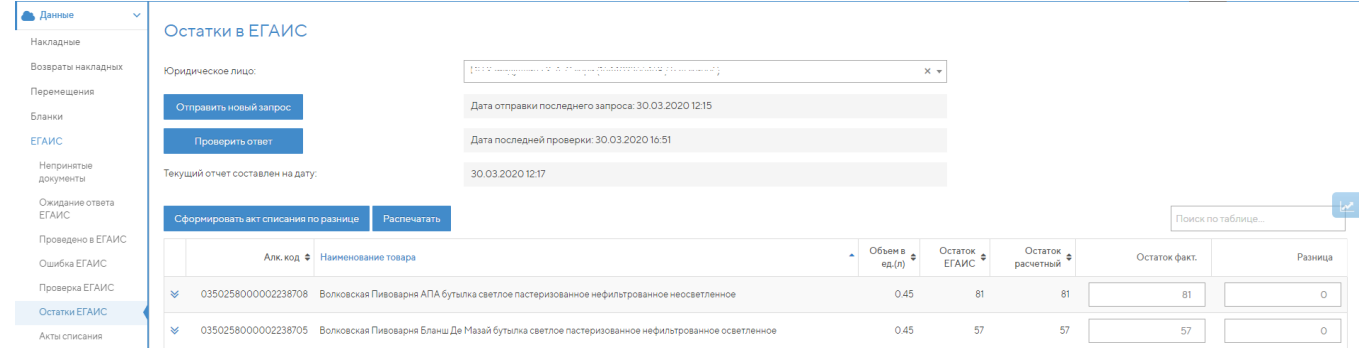

Внизу таблицы нажмите кнопку Сбросить разницу.

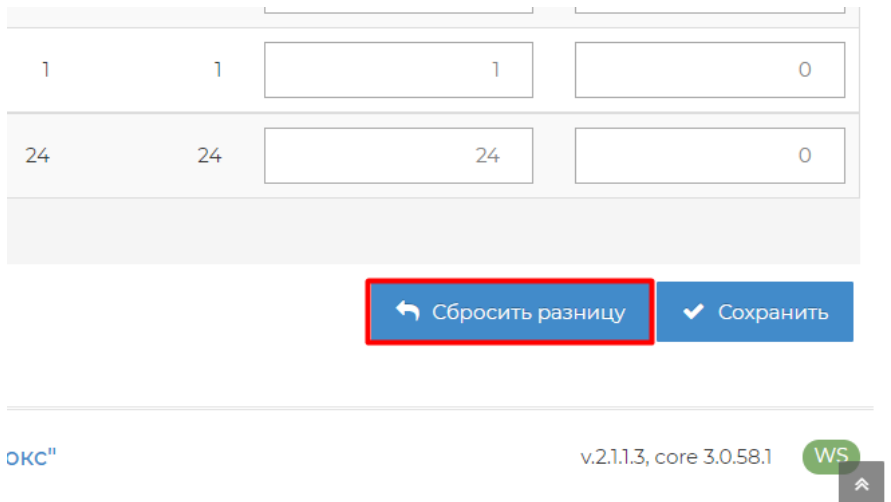

#### В поле "Остаток факт." пропишите фактическое количество пива и пивных напитков в баре.

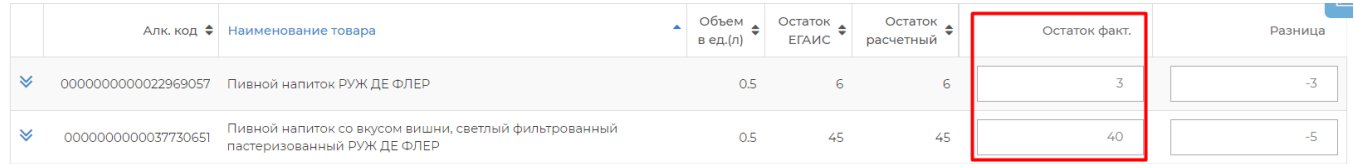

#### Нажмите кнопку Сформировать акт списания по разнице. Вся разница из соответствующего столбца добавится в акт списания.

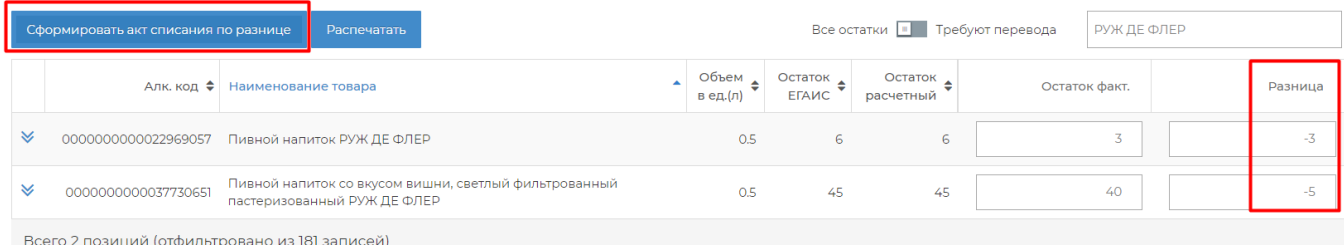

 $0 \angle \text{HC}$